# **APT** Evaluation

## Improvement Plans

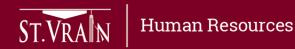

## Improvement Plans

- Improvement Plans are required for performance areas not meeting expectation.
- After login to the Online Evaluation Management System, the evaluator selects "Improvement Plans" at the top of the evaluator home screen.

| ST.VRAN   DEPARTMENT OF<br>HUMAN RESOURCES |               |                          |              |
|--------------------------------------------|---------------|--------------------------|--------------|
| Logged in as                               | <u>Logout</u> | Select Improvement Plans | <u>Forms</u> |
|                                            |               | ,                        |              |

• When the new window opens, the evaluator selects "Create a new plan for FY1819" under the Staff Improvement Plans by (evaluator name) section.

| Staff Improvement Plans by (evaluator name)          |   |            |               |          |  |        |  |         |     |           |   |        |
|------------------------------------------------------|---|------------|---------------|----------|--|--------|--|---------|-----|-----------|---|--------|
| Showing plans for: FY1819 Create new plan for FY1819 |   |            |               |          |  |        |  |         |     |           |   |        |
| Show 10 c entries Search:                            |   |            |               |          |  |        |  |         |     |           |   |        |
| Last Name                                            | • | First Name | $\Rightarrow$ | Position |  | Status |  | Updated | - ÷ | Evaluator | 4 | Action |
| No data available in table                           |   |            |               |          |  |        |  |         |     |           |   |        |

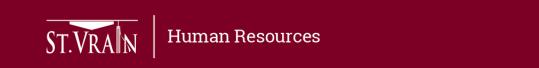

### Improvement Plans (continued)

- When the Creating New Plan screen opens, select the employee name from the drop-down menu.
  - The remaining information will populate automatically.

| Creating New Plan             | Cancel and return to list           | Delete Plan | Transfer Plan To:<br>Autocomplete field Transfer |
|-------------------------------|-------------------------------------|-------------|--------------------------------------------------|
| Employee Information          | 4                                   |             |                                                  |
| Employee Name:                | Select employee from drop-down list | t.          |                                                  |
| Employee Department/Building: | N                                   |             |                                                  |
| Employee Position:            |                                     |             |                                                  |
| Position Type:                |                                     |             |                                                  |
| Employee ID:                  |                                     |             |                                                  |
| Employee Username:            |                                     |             |                                                  |
| Evaluator Name:               | ĺ.                                  |             |                                                  |

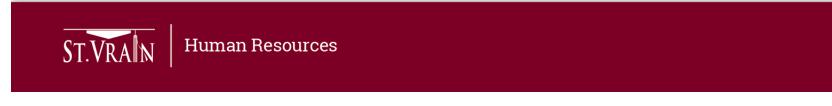

### Improvement Plans (continued)

• Scroll down to the Description of Need for Improvement Plan and Improvement Goals and Milestones sections to enter improvement plan information.

|                                                  | Description of N   | eed for Improvement Pla       | in:                 |                                                                            |   |
|--------------------------------------------------|--------------------|-------------------------------|---------------------|----------------------------------------------------------------------------|---|
| Enter Information                                |                    | m(s) with enough depth to sat | isfy any HR questio | ns                                                                         | l |
| h l                                              | Improvement Go     | als and Milestones:           |                     |                                                                            |   |
| Select Performance Ar                            |                    | * You wi                      | Il still be able to | add and remove goals after you have submitted the initial plan.            |   |
| from drop-down list ar<br>enter goal information | Jour               | Performance Area              | \$                  | Describe the goal that needs to be reached for improvement to be a success |   |
| Select to add                                    |                    | Remove                        |                     |                                                                            | A |
| additional goals                                 | Add additional goa |                               | ect to save pl      | an Save New Improvement Plan                                               |   |

- Additional performance areas and goals may be added to plan.
- Select "Save New Improvement Plan" when completed.

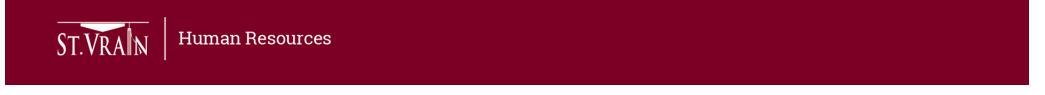

### Improvement Plans (continued)

- Employees have access to Improvement Plans created by their evaluators and will work with their evaluator on completion of the improvement goals.
- After login to the Online Evaluation Management System, the employee selects "Improvement Plans" at the top of the employee home screen.

| ST.VRAN   DEPARTMENT OF<br>HUMAN RESOURCES |               |                          |              |
|--------------------------------------------|---------------|--------------------------|--------------|
| Logged in as                               | <u>Logout</u> | Select Improvement Plans | <u>Forms</u> |
|                                            |               |                          |              |

- When the new window opens, the employee selects the plan under the Personal Improvement Plans for (employee name) section.
- The evaluator and employee work together on completion of the improvement goals and record progress in the Online Evaluation Management System.

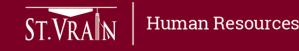